# Beginners Guide

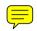

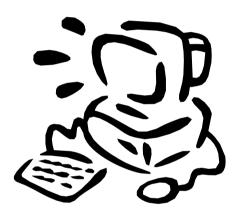

# Contents

| 1.0 Using Windows                       |    |
|-----------------------------------------|----|
| Using a Mouse                           | 3  |
| Loading a Program                       | 5  |
| Managing Files                          | 6  |
| <b>Managing Files – Sending to Disk</b> | 7  |
| Managing Files – Copying                | 8  |
| Managing Files – Deleting               | 9  |
| Managing Files – Renaming               | 10 |
| Managing Files – Finding                | 11 |
| Pointers and Moving on Screen           | 12 |
| <b>Manipulating Text</b>                | 16 |
| 2.0 Using a Database                    |    |
| Records and Fields                      | 19 |
| Forms – List                            | 20 |
| Forms – Options                         | 21 |
| <b>Buttons and Shortcuts</b>            | 22 |
| 3.0 Using MD Associates Ltd Software    |    |
| Manipulating Datasets                   | 23 |

# Notes

## **Notes**

# **Using a Mouse**

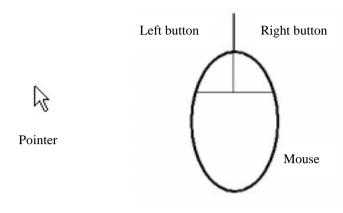

A mouse is used to move a "pointer" and to "select" things on the screen. The mouse usually has two buttons, although some can have more.

The left mouse button is normally clicked to select things, and the right mouse button is used to display extra options. Sometimes a "double click" with the left button is needed. To do this click the left button twice quickly.

Another technique is to "point and drag" this is when you click and keep down the left mouse button, move the pointer to another position and then release the left button.

The pointer on the screen is moved by moving the mouse along a flat surface. If the mouse is moved to the right, the pointer will also move towards the right of the screen.

## **Starting Programs**

## The Desktop

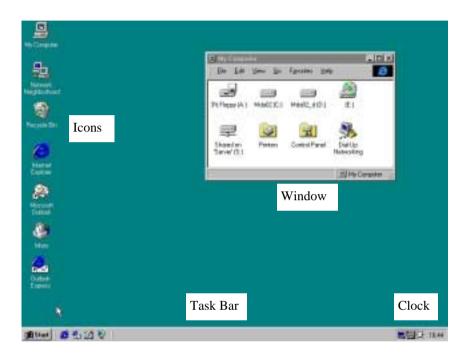

Start Menu Button

When a computer has been switched on and is ready to use, the first thing you will see is usually the Desktop. It is from here that you can choose which programs you want to work with.

# **Manipulating Datasets**

#### **Add New Data Set**

If the data set to be transferred is not on the destination computer, such as one created on a remote machine and is being introduced to another computer for the first time. The instructions to Update a Data set should be followed.

A second task must the be performed to add this data set to the list seen when Viewing existing Data sets.. Use explore the locate the TXT filename (see table above - **List of Dataset Info.**). Once located, double Click to edit. This will load the

Look at the existing entries and ensure you understand the format of the entry. Each Line represents a single data set and consists of three pieces of information, the text information is surrounded by quotes, in addition each piece of information is then identified by placing a comma between. Ensure the filename includes the MDB extension.

NOTEPAD program which is a text editor.

"MyFile.mdb", "The Description of the File", 0 Now save the File

# **Manipulating Datasets**

Manipulation of the Data Sets is consistent for all programs, only the Filename and Directory will be different. Ensure the Program is not open when performing any of the following.

#### **Viewing Existing Data Set Filenames**

Log on as "Manager", Password Manager. This will list the Directory where the data has been stored and also the List of Filenames used.

#### Making a Copy (Backup) of a Data Set

It is **VERY IMPORTANT** to keep copies of the data sets on different machine and on floppy disks to ensure protection against unforeseen events such as a machine failure. To create a Copy / backup, us explore to copy the "**Dataset name**" stored in the "**Directory**" as per above to floppy disk (A:)

### **Updating a Data Set**

When using different machines the need to transfer a data set from one computer to another may be required. Assuming the Data set filename already exists on both. Make a copy of the dataset (see above) then copy from the floppy disc "**Program name**" to the "**Directory**" as per above table.

If the Data set is non existent on the destination machine – See Add New Data Set

# **Starting Programs**

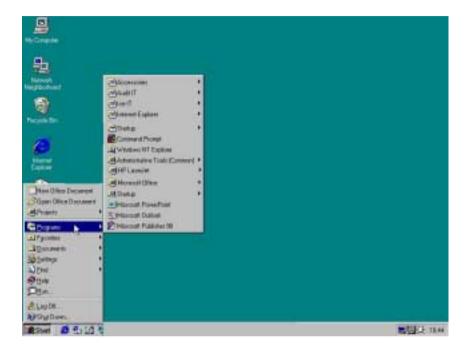

To start a program, first left click on the Start menu button and move the pointer up to select "Programs".

If an arrow head is on the right of a word it means that there are more selections to choose from, and another list will be shown after leaving the pointer over the selection for a few seconds.

If no arrow head is shown, then this means that the selection is the actual program and it will be started after left clicking on it.

# **Managing Files**

The program "Windows Explorer" is an easy way to manage your files. Find the program from the Start Menu.

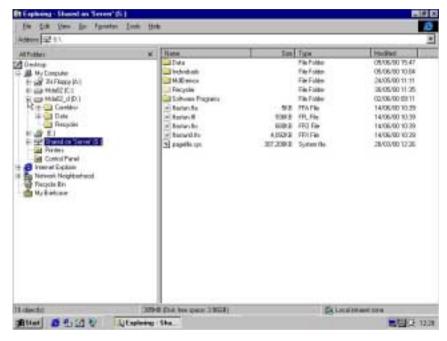

Programs that are open can be seen in the task bar

The different drives to your computer are shown in the left section of the screen. To expand a drive and see what folders it contains, left click on the + sign. To hide the details again, click on the - sign.

To see what files are contained in a drive or folder left click on it's name, and the contents will be displayed on the right section of the screen.

To open a file from the right hand side, double click on it.

# **Manipulating Datasets**

#### **Manipulation of Data sets for ???? IT programs**

#### **Programs**

There are 3 programs, Log IT, Cleanse IT and Ice IT. The latter two are for use by the COSAP team and the former for distribution to factories.

Log it enables factories to accumulate the data required to check against the predictions made.

#### Installation

Press the Start Button, Select RUN, type in A:Setup, then just keep pressing ENTER at every question.

#### **Location & File names**

All programs are installed in their separate directory in C:\XIISuite

#### Program Title Directory Program Name List of Dataset Info.

| Log IT     | C:\XllSuite\Logit    | LogIT.mdb    | LogIT.txt    |
|------------|----------------------|--------------|--------------|
| Cleanse IT | C:\XllSuite\ClenseIT | ClenseIT.mdb | ClenseIT.txt |
| Ice IT     | C:\XllSuite\IceIT    | IceIT.mdb    | IceIT.txt    |

# **Buttons and Shortcuts**

Forms can also include buttons, here are a few you may come across:

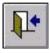

Back to the previous screen

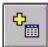

Add a new item

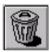

Delete the selected item

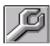

Go to the Maintenance Menu

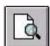

View and print options

#### **Some Useful Shortcuts:**

- 1. Press "Ctrl" and C to copy highlighted text or records
- 2. Press "Ctrl" and V to paste copied text
- 3. Press "Ctrl" and; to enter today's date
- 4. Press "Ctrl" and ' to copy the entry above

# **Managing Files – Send to Floppy**

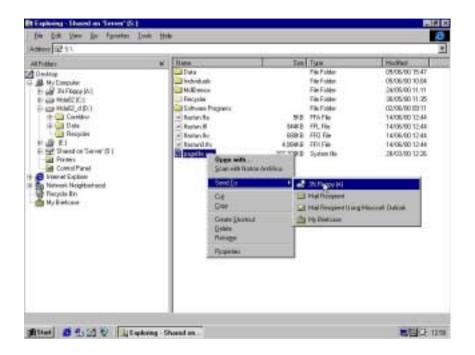

**Copying to a Floppy Disk** – The easiest way to copy a file to a floppy disk is to place the pointer over the file and right click. This brings up a list of options, place the pointer over "Send To" and then select and left click "3½ Floppy (A)"

# Files – Copying Forms – Options

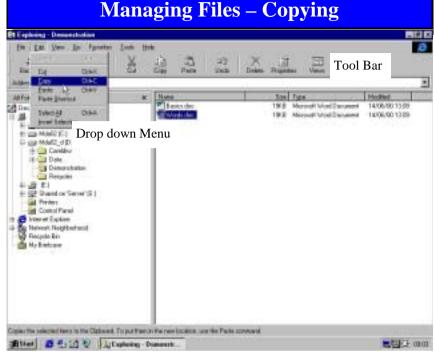

**Copying to the hard disk** – There are three simple ways of making a copy of a file on your computer. Each begins by selecting the file you wish to copy from the right side of the screen and left clicking on it, you can then:

- 1. Press the copy button in the tool bar (only available in Win 98)
- 2. Move the pointer to "Edit" in the top menu left click and select copy from the drop down menu.
- 3. Right click on the file name and choose copy from the list. The copied file can then be "pasted" where you want it. First select the folder you wish the copied file to be pasted in, and then either:
- 1. Press the paste button in the tool bar (only available in Win 98)
- 2. Move the pointer to "Edit" in the top menu left click and select paste from the drop down menu.

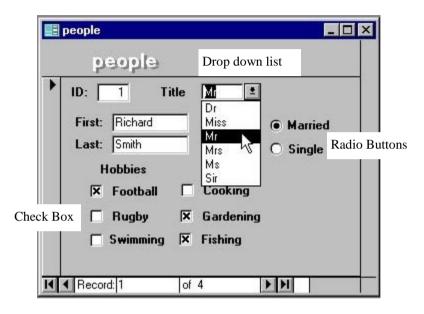

As well as entering data into text boxes, other options can include:

Dropdown List – either left click on the down arrow and then on an entry in the list, or if you know what is in the list begin typing the word and it will be displayed.

Check Boxes – left click in the white box to select an option or on a cross to de-select it. More than one option can be chosen.

Radio Buttons – left click in the white circle to select an option, only one choice can be made.

#### Forms – Lists

Using a form is one method of entering data into the database. The form on page 19 is for entering information into one record at a time. Some forms contain a whole list of records, like the one below.

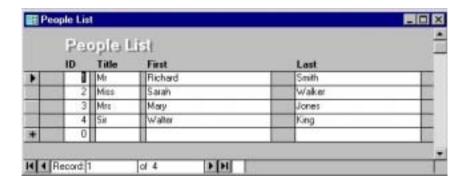

The arrow head at the side of the list indicates which record is being looked at. You can move between record using the mouse or arrow navigation buttons.

The star at the side of the list indicates where a new record can be added. To get to the new record you can use the mouse, or press the last record navigation button.

To delete an entire record, place the arrowhead at the record you want to delete, and then use the mouse the put the pointer on the arrow head and left click. You can then press the delete key on the keyboard. If you get an error message that doesn't allow you to delete the record, fill in all of the fields with some values and then try to delete again.

# **Managing Files – Deleting**

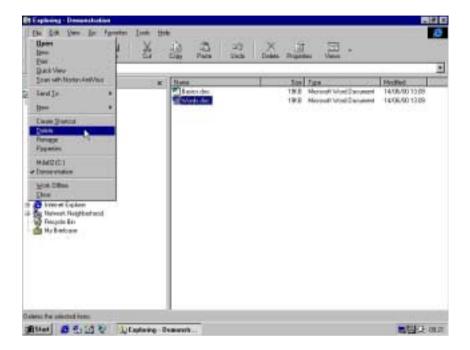

**Deleting a file** – There are four simple ways of deleting a file on your computer. Each begins by selecting the file you wish to copy from the right side of the screen and left clicking on it, you can then:

- 1. Press the delete button in the tool bar (only available in Win 98)
- 2. Move the pointer to "File" in the top menu left click and select delete from the drop down menu.
- 3. Right click on the file name and choose delete from the list.
- 4. Press the delete button on the keyboard

# **Managing Files – Renaming**

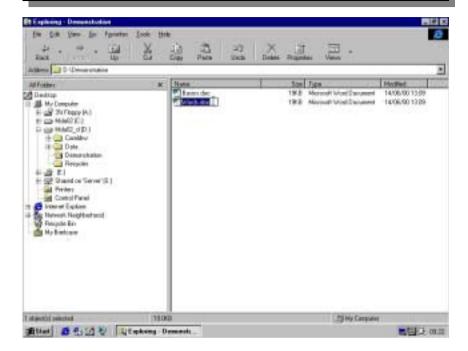

**Renaming a file** – There are three simple ways of renaming a file on your computer. Each begins by selecting the file you wish to copy from the right side of the screen and left clicking on it, you can then:

- 1. Left click the file again to bring up the text selection then type in the new name
- 2. Move the pointer to "File" in the top menu left click and select rename from the drop down menu to bring up the text selection then type in the new name.
- 3. Right click on the file name and choose rename from the list to bring up the text selection then type in the new name.

### **Records and Fields**

Now we shall look at some special features that relate to using a database. The MD Associates programs are examples of databases.

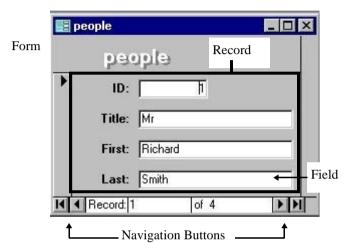

A **record** is a collection of data about a person, a place, an event or some other item.

A **field** is an element of a table or record that contains a specific item of information, such as a surname.

To move between fields in a record or table you can use;

- 1. The mouse to position the pointer and left click.
- 2. The tab key.
- 3. The enter key.
- 4. The arrow keys.

To move through the records you can click the **navigation buttons**. The left and right arrow heads move one record each way. The left arrow head with a line moves to the first record, and the right arrow head with a line moves to the last record.

# **Manipulating Text**

After the text has been selected you can:

#### **Delete text**

To Press Delete selection **BACKSPACE** or **DELETE** Delete one character to the left **BACKSPACE** Delete one word to the left CTRL+BACKSPACE Delete one character to the right DELETE Delete one word to the right CTRL+DELETE Cut selected text to the Clipboard CTRL+X Undo the last action CTRL+Z

point and press

#### Copy and move text

To Press
Copy selected text CTRL+C
Move selected text F2 (then move the

insertion ENTER)

Paste the Clipboard contents CTRL+V

# **Managing Files – Finding**

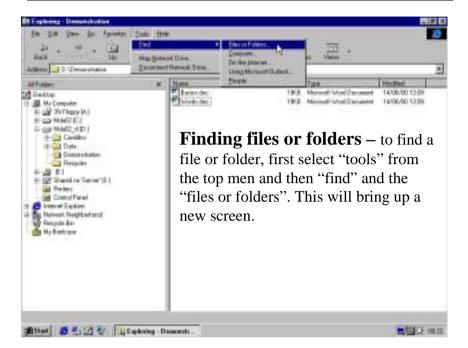

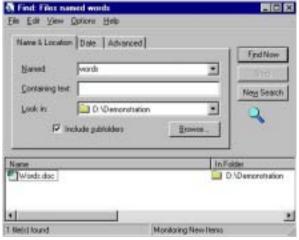

Here you can say what file name you are looking for, or type some of the words it contains.

You can use the drop down list to choose where to search., by pressing on the down arrow head and selecting from the list.

# Pointers and Moving about the Screen

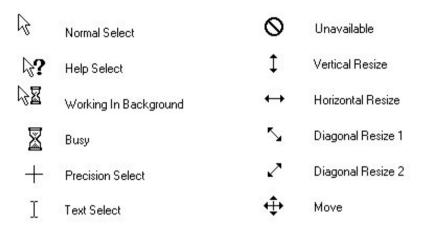

When using the mouse, the pointer changes depending on where on the screen you have placed it, or what is happening in the program.

When you position the pointer over an area where text can be typed in, the text select pointer is shown. If the left mouse button is the pressed, a line called an Insertion Point appears at the point where text can be typed.

Text Select can have more. Insertion Point

The pointer is still visible and can still be moved around the screen, but the text will only appear where the Insertion Point is placed.

# **Manipulating Text**

## **Using the Keyboard**

Select text by holding down SHIFT and pressing the key that moves the insertion point. (see page 14 for keys)

To extend a selection Press

One character to the right
One character to the left
SHIFT+RIGHT ARROW
SHIFT+LEFT ARROW

To the end of a word CTRL+SHIFT+RIGHT ARROW
To the beginning of a word CTRL+SHIFT+LEFT ARROW

To the end of a line SHIFT+END To the beginning of a line SHIFT+HOME

One line down SHIFT+DOWN ARROW

One line up SHIFT+UP ARROW

To the end of a paragraph CTRL+SHIFT+DOWN ARROW To the beginning of a paragraph CTRL+SHIFT+UP ARROW

One screen down SHIFT+PAGE DOWN

One screen up SHIFT+PAGE UP

To the end of a window ALT+CTRL+PAGE DOWN To the beginning of a document CTRL+SHIFT+HOME

To include the entire document CTRL+A

To a vertical block of textCTRL+SHIFT+F8, and then use the

arrow keys; press ESC to cancel

selection mode

To a specific location in F8+arrow keys; press ESC to

a document cancel selection mode

Tip If you know the key combination to move the insertion point, you can select the text by using the same key combination while holding down SHIFT. For example, CTRL+RIGHT ARROW moves the insertion point to the next word, and CTRL+SHIFT+RIGHT ARROW selects the text from the insertion point to the beginning of the next word.

# **Manipulating Text**

**Highlighting/selecting text** – you may want to select certain sections of text for e.g. copying, deleting, replacing. You can use the mouse or keyboard to do this (see page 14 for keys):

### Using the mouse

A sentence

To select Do this

Any amount of text Drag over the text.

A word Double-click the word.

A graphic Click the graphic.

A line of text Move the pointer to the left of the line

until it changes to a right-pointing

arrow, and then click.

Multiple lines of text Move the pointer to the left of the lines

until it changes to a right-pointing arrow, and then drag up or down.
Hold down CTRL, and then click

anywhere in the sentence.

A paragraph Move the pointer to the left of the

paragraph until it changes to a rightpointing arrow, and then double-click.

Or triple-click anywhere in the

paragraph.

Multiple paragraphs Move the pointer to the left of the

paragraphs until it changes to a rightpointing arrow, and then double-click

and drag up or down.

A large block of text Click at the start of the selection,

scroll to the end of the selection, and

then hold down SHIFT and click.

An entire document Move the pointer to the left of any

document text until it changes to a right-pointing arrow, and then triple-

click.

# **Pointers and Moving about the Screen**

The Insertion Point can be moved around the screen in several ways:

**Using the mouse** – move the pointer to the part of the screen you want the Insertion Point to appear in and left click once.

## Using the keyboard

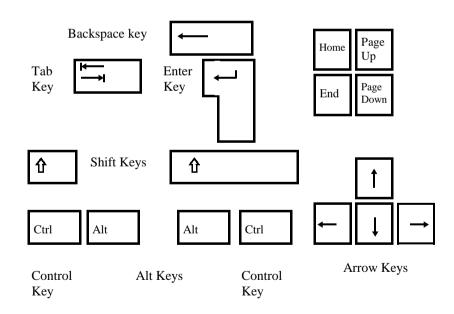

# **Pointers and Moving about the Screen**

#### Move the insertion point

| To move                            | Press            |
|------------------------------------|------------------|
| One character to the left          | LEFT ARROW       |
| One character to the right         | RIGHT ARROW      |
| One word to the left               | CTRL+LEFT ARROW  |
| One word to the right              | CTRL+RIGHT ARROW |
| Up one line                        | UP ARROW         |
| Down one line                      | DOWN ARROW       |
| One paragraph up                   | CTRL+UP ARROW    |
| One paragraph down                 | CTRL+DOWN ARROW  |
| One cell to the right (in a table) | TAB              |
| One cell to the left (in a table)  | SHIFT+TAB        |
| To the end of a line               | END              |
| To the beginning of a line         | HOME             |
| To the top of the window           | ALT+CTRL+PAGE UP |
| To the end of the window           | ALT+CTRL+PAGE    |
|                                    | DOWN             |
| Up one screen (scrolling)          | PAGE UP          |
| Down one screen (scrolling)        | PAGE DOWN        |
| To the top of the next page        | CTRL+PAGE DOWN   |
| To the top of the previous page    | CTRL+PAGE UP     |
| To the end of a document           | CTRL+END         |
| To the beginning of a document     | CTRL+HOME        |
| To a previous revision             | SHIFT+F5         |
| To the location of the insertion   |                  |
| point when the document was        |                  |
| last closed                        | SHIFT+F5         |

# **Pointers and Moving about the Screen**

**Using Scroll Bars** – when there is too much information to be seen in the window at once, scroll bars can be found at the side or bottom or both.

The Slide Bar indicates the portion of data seen in the screen at the present time.

There are three ways of using these scroll bars with the mouse.

- 1. Place the pointer over the appropriate arrow head and press the left mouse button for as long as is required
- 2. Place the pointer over the slide bar and click and drag as far as is needed.
- 3. Left click in the space of the scroll bar where you want the focus to move to.

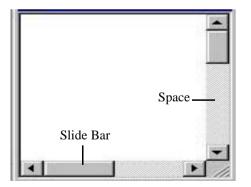